# LEITFADEN BGV-EINZELMELDUNGEN

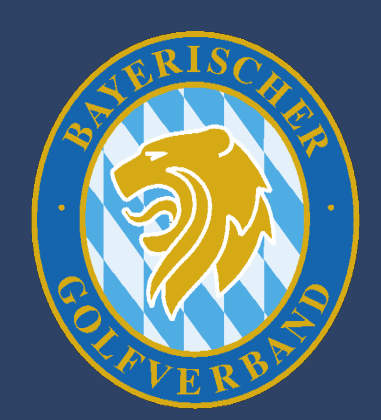

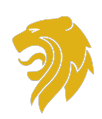

## Inhaltsverzeichnis

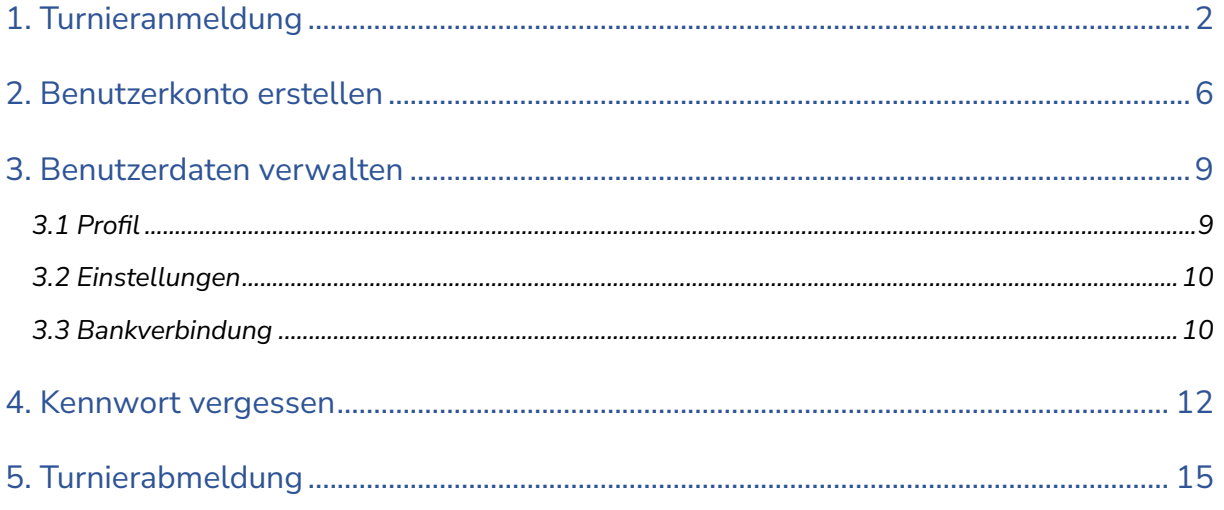

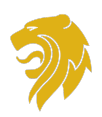

Liebe Turnierspieler/innen,

Wir freuen uns, dass Sie Interesse an unserem Turnierangebot haben.

In Zusammenarbeit mit der Firma Albatros Datenservice GmbH haben wir ein unabhängiges Modul entwickelt, über welches die Turnieranmeldungen erfolgen.

Sie haben hier auch die Möglichkeit, Ihre Benutzerdaten anzupassen und alle relevanten Informationen zu dem jeweiligen Turnier einzusehen.

Um Ihnen die Registrierung und die Turnieranmeldung zu erleichtern, haben wir folgenden Leitfaden zur Durchführung für Sie erstellt.

## **1. Turnieranmeldung**

Auf unserer Homepage bayerischer-golfverband.de gelangen Sie über das Menü "Turniere" zu unserer Turnieranmeldung.

Als Browser empfehlen wir **Mozilla Firefox, Google Chrome** oder **Safari**.

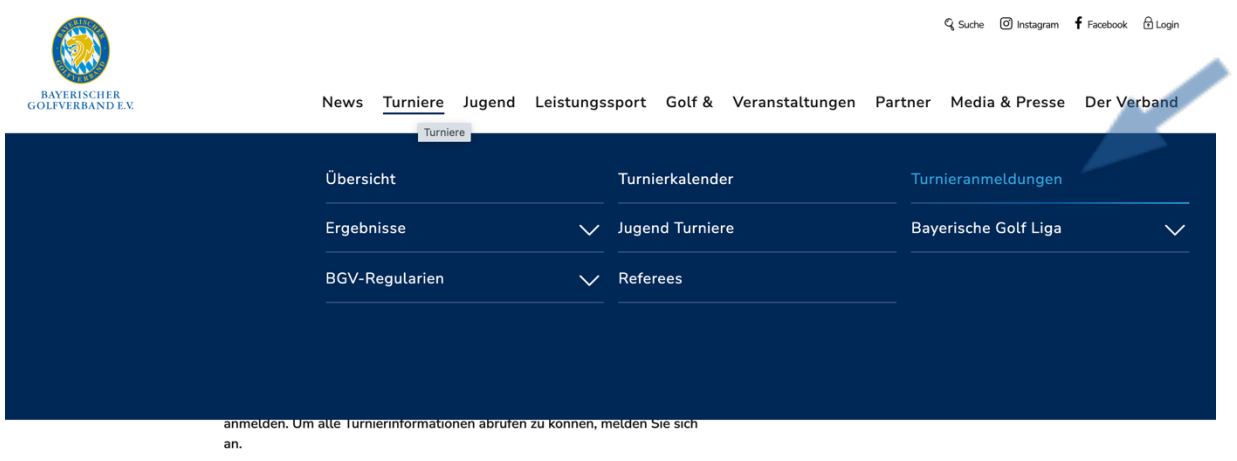

Eine Turnieranmeldung kann erst erfolgen, nachdem Sie sich in Ihr Konto in unserer Turniersoftware eingeloggt haben. Sollten Sie dies noch nicht angelegt haben, müssen Sie sich zunächst registrieren.

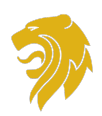

Um sich direkt für ein bestimmtes Turnier anzumelden, gehen Sie in der Turnierliste auf den entsprechenden Monat, in dem das Turnier stattfindet und öffnen das gewünschte Turnier durch anklicken.

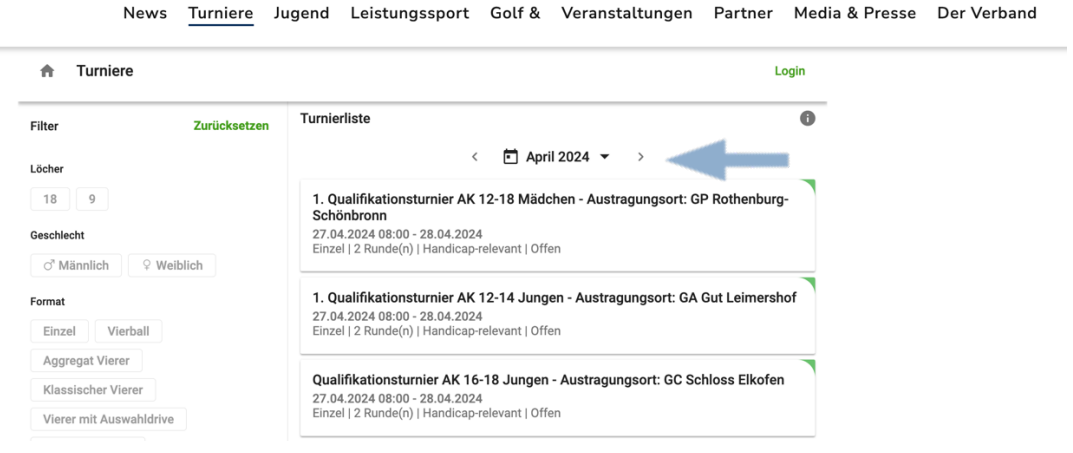

Klicken Sie dann auf das grün hinterlegte "Login"-Symbol.

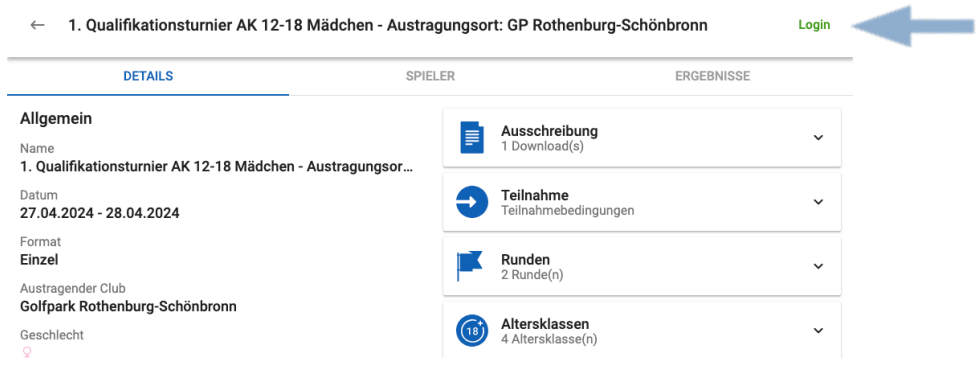

Danach geben Sie bitte Benutzername und Kennwort ein.

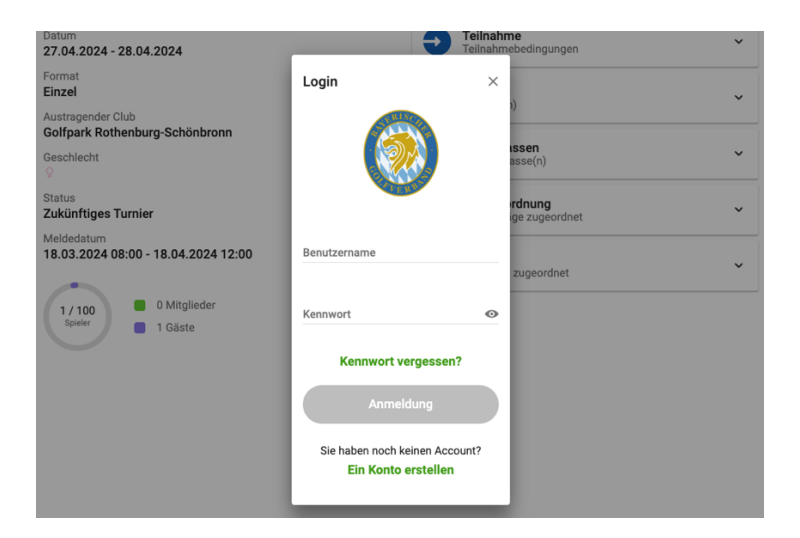

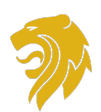

Durch klicken auf den Button "Turnieranmeldung" gelangen Sie in das Anmeldeverfahren.

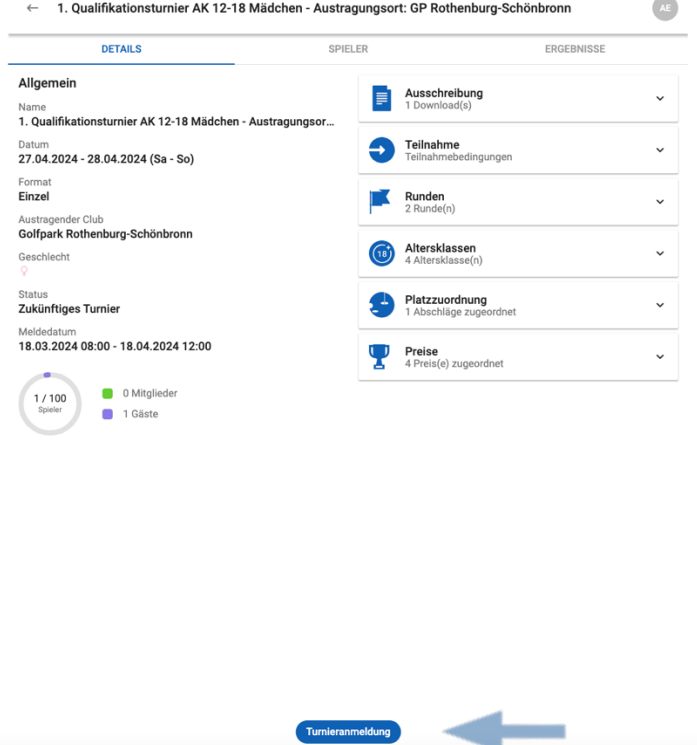

Die ersten beiden Schritte bitte durch klicken auf den Button "Weiter" bestätigen.

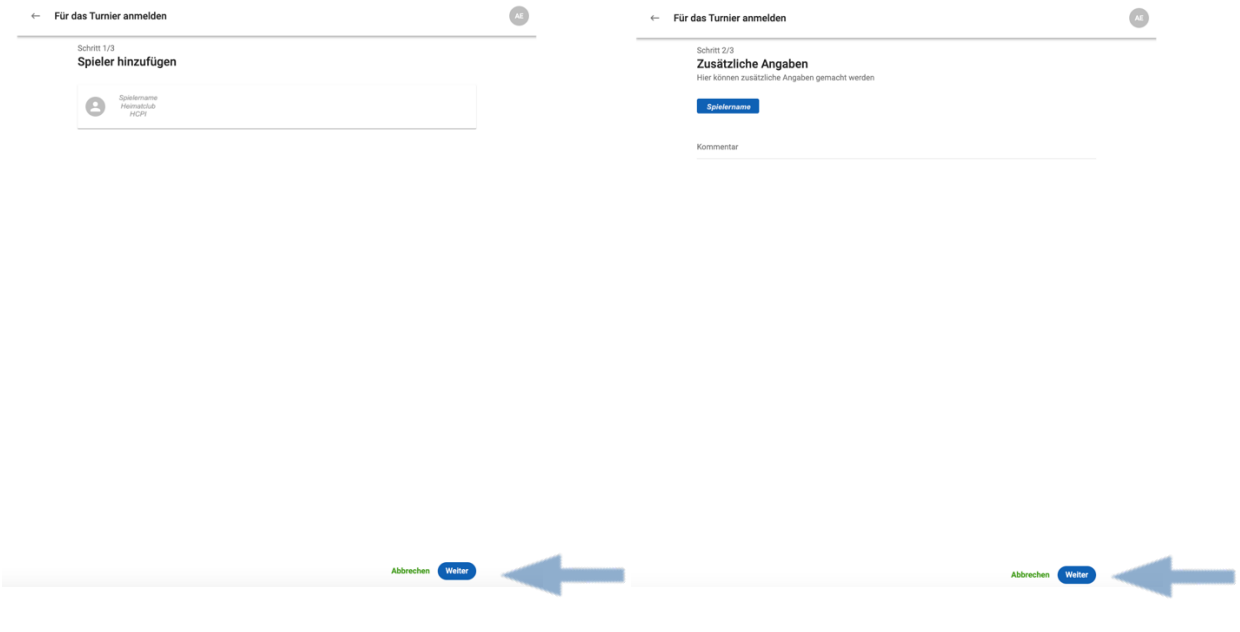

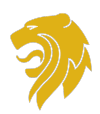

Um den letzten Schritt und somit die Turnieranmeldung erfolgreich zu bestätigen, müssen unsere Turnierbedingungen etc. durch setzen alle drei Haken anerkannt werden. Mit Klicken des Buttons "Anmelden" ist die Turnieranmeldung erfolgreich durchgeführt.

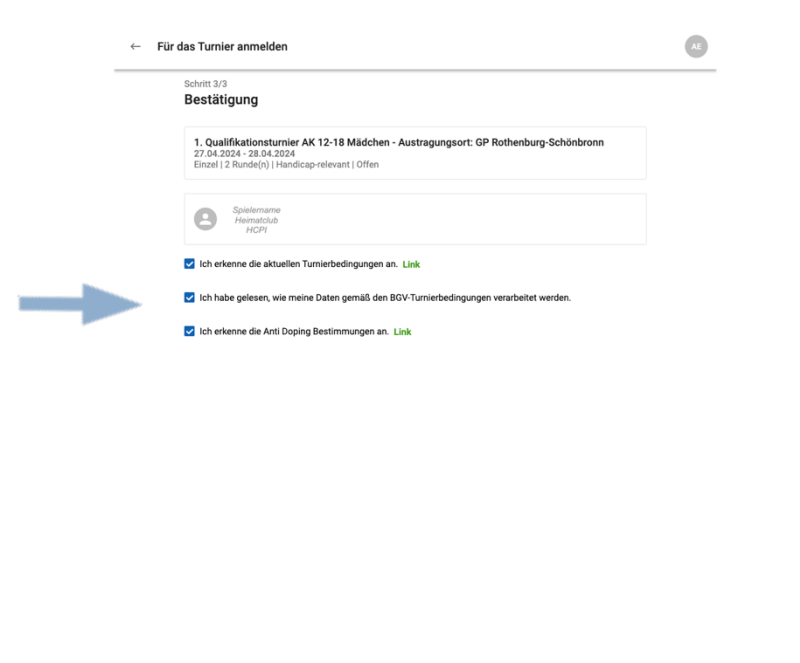

Alternativ können Sie sich auch zuerst in das System einloggen und dann das gewünschte Turnier in der Turnierliste auswählen um die Turnieranmeldung durchzuführen.

**STATE** 

Abbrechen Anmelden

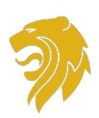

## **2. Benutzerkonto erstellen**

Sollten Sie bisher noch kein Benutzerkonto haben, müssen Sie sich erstmalig registrieren und gewisse Einstellungen in Ihrem Profil vornehmen, bevor Sie sich zu einem Turnier anmelden können.

Gehen Sie hierfür auf unserer Homepage über das Menü "Turniere" zu unserer Turnieranmeldung und klicken Sie auf das grüne "Login"-Symbol.

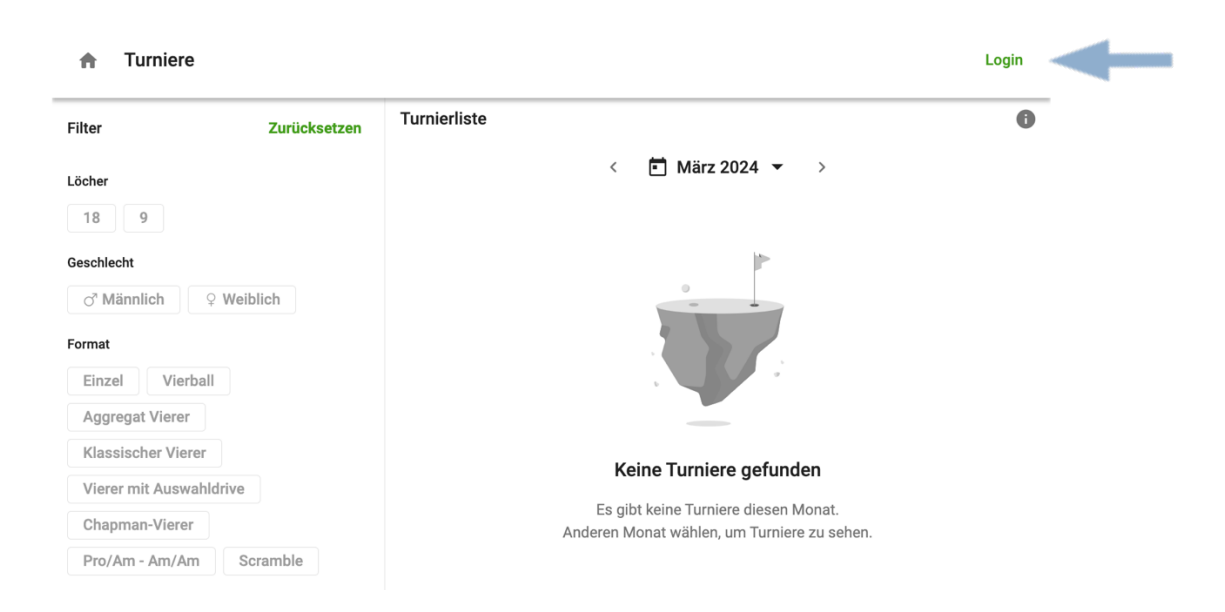

#### Nun können Sie ein eigenes Benutzerkonto erstellen.

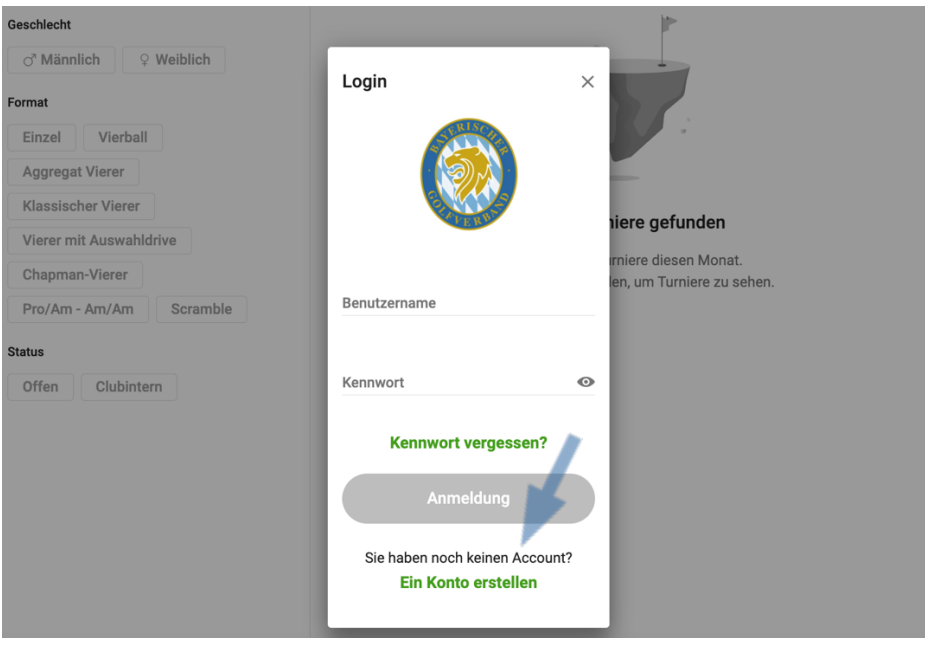

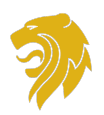

Bitte füllen Sie mindestens die Pflichtfelder aus, um Schritt 1 bis 3 mit dem Button "Weiter" zu bestätigen.

Die Geschäftsbedingungen werden durch klicken des Buttons akzeptiert.

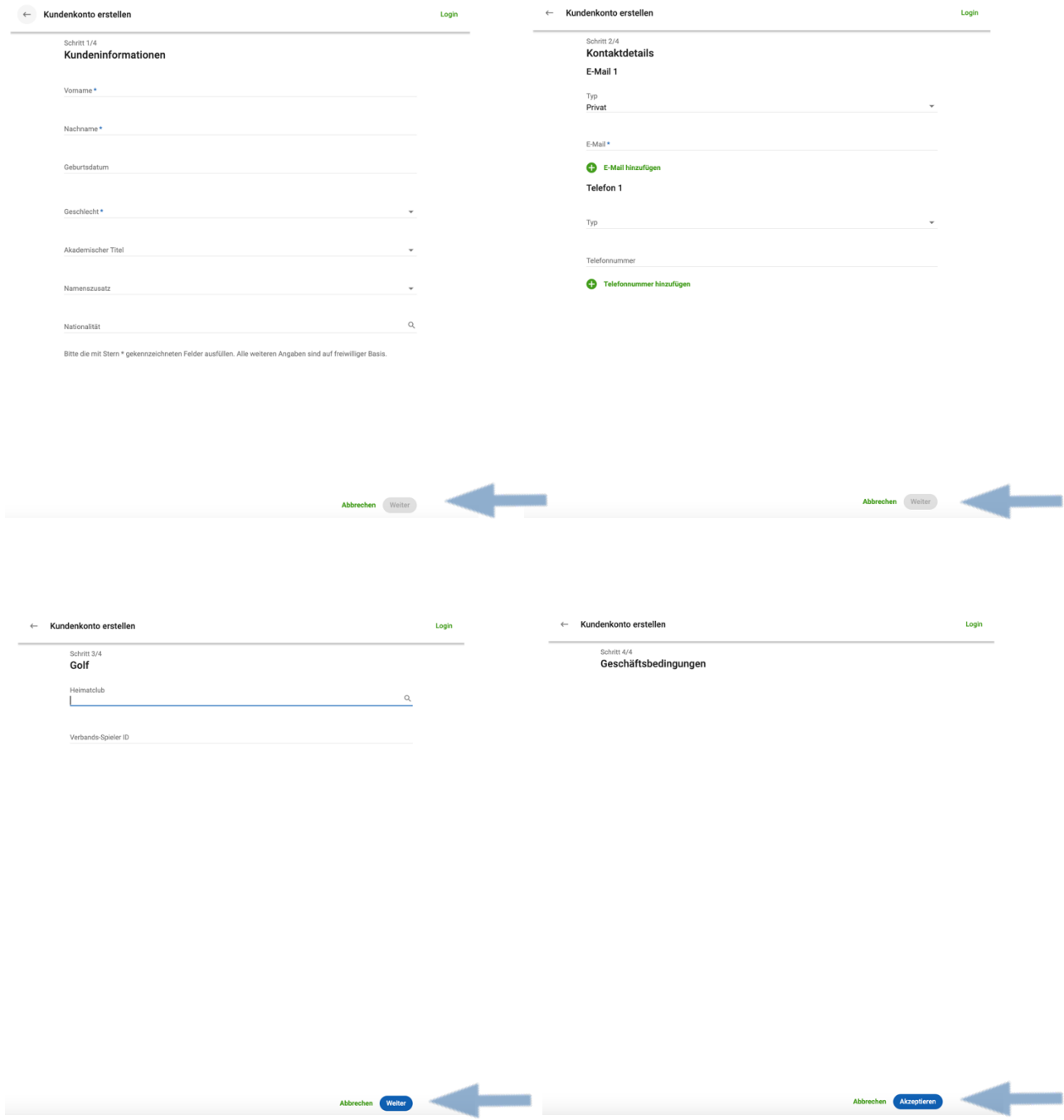

Nach erfolgreicher Durchführung sollten Sie nun eine automatische E-Mail erhalten haben.

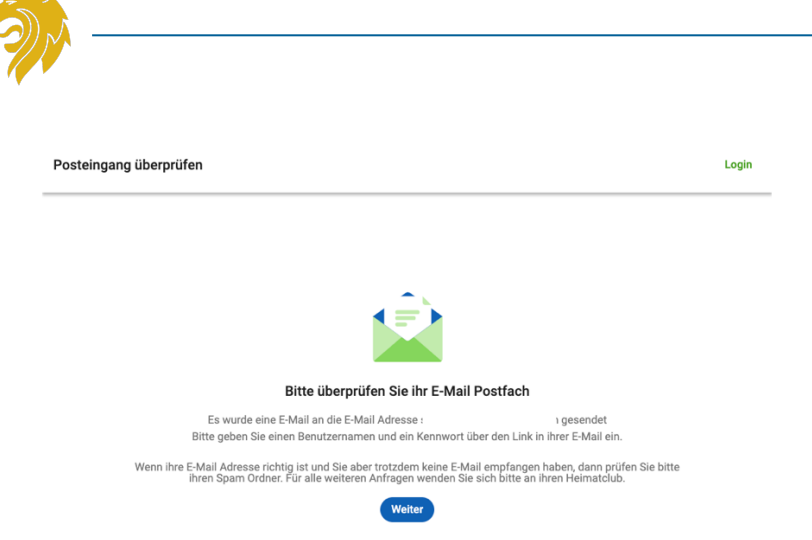

Gehen Sie in Ihren E-Mail-Account und bestätigen Sie Ihre Registrierung mit dem angegebenen Link.

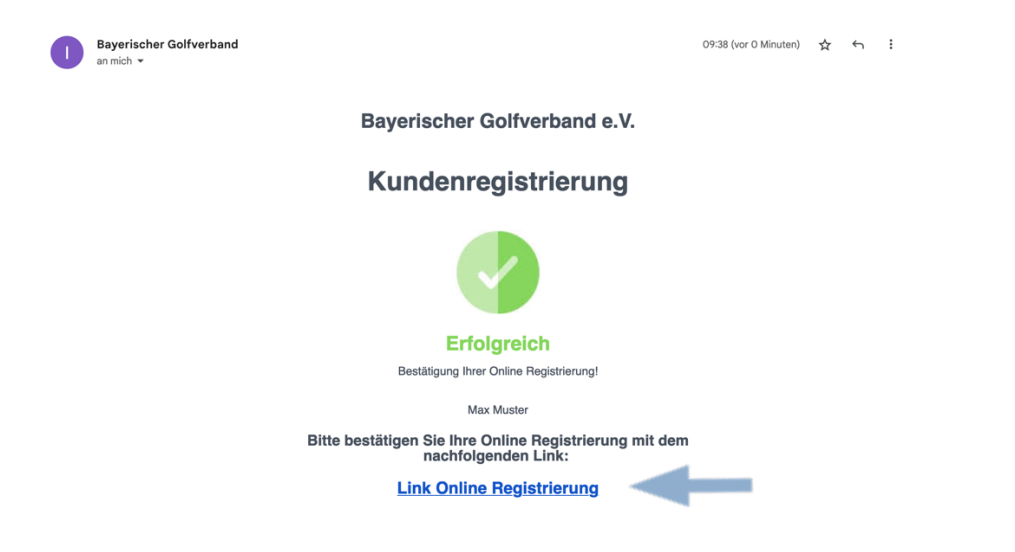

Um das Konto zu bestätigen, müssen Sie Benutzername und Passwort vergeben.

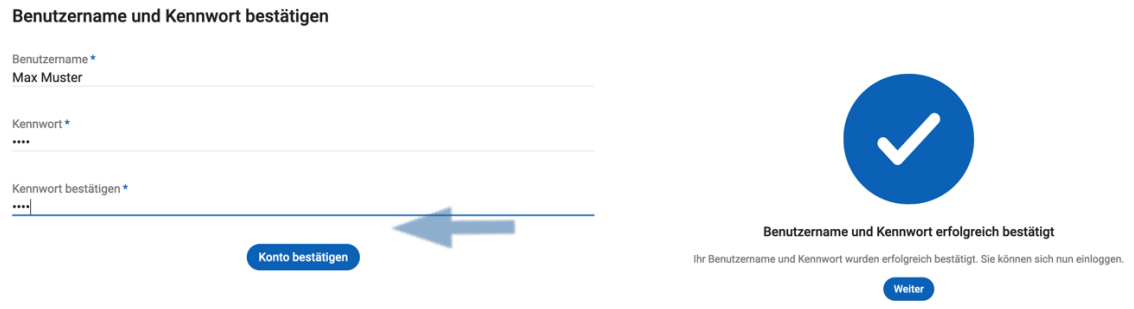

Die Registrierung war nun erfolgreich und Sie können sich einloggen.

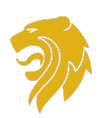

#### **3. Benutzerdaten verwalten**

Bevor Sie sich für eines unserer Turniere anmelden, sollten Sie noch einen kurzen Blick in Ihre persönlichen Benutzerdaten werfen und gewisse Einstellungen vornehmen. Hierfür loggen Sie sich bitte in Ihr Benutzerkonto ein.

Durch klicken auf den runden Button oben rechts öffnen Sie das Menü.

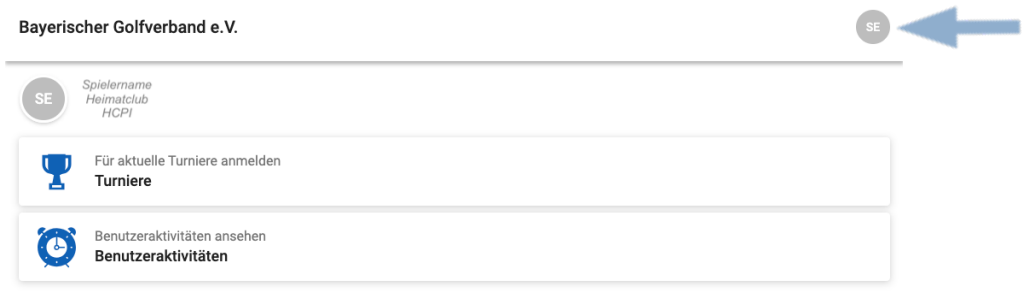

#### **3.1 Profil**

Im Menüpunkt "Profil" können Sie ihre eigenen Benutzerdaten anpassen (Kontaktdaten, Zugangsdaten etc.).

An die hier hinterlegte E-Mail-Adresse werden die Anmeldebestätigungen versendet. Ebenso wird an die hier hinterlegte Handynummer die Startzeit gesendet. Im Feld "Adressdetails" können Sie ihre Privatadresse speichern. Unter "Login Details" können Sie ihren Benutzernamen sowie das Passwort ändern.

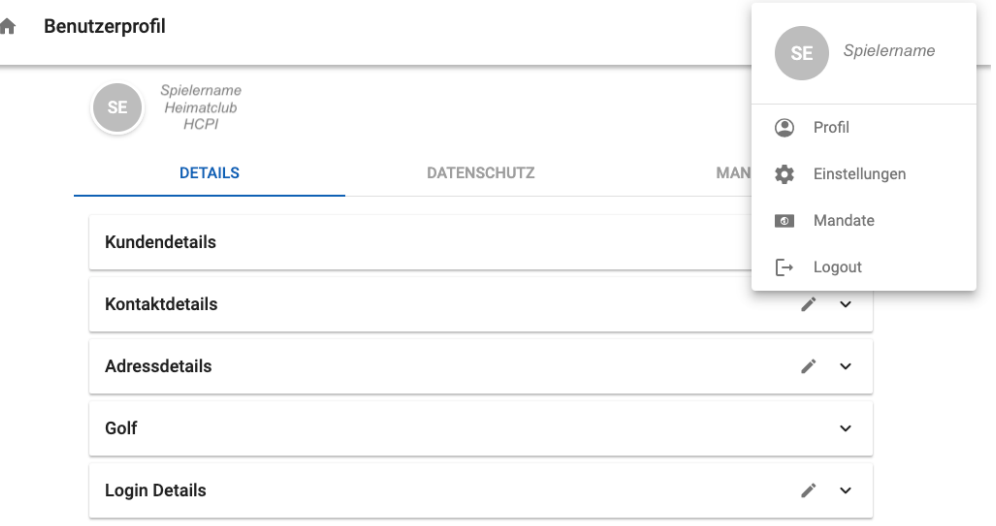

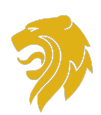

### **3.2 Einstellungen**

Über den Menüpunkt "Einstellungen" oder den Tab Datenschutz können Sie festlegen, ob Sie Ihre Startzeiten zu den Turnieren erhalten möchten.

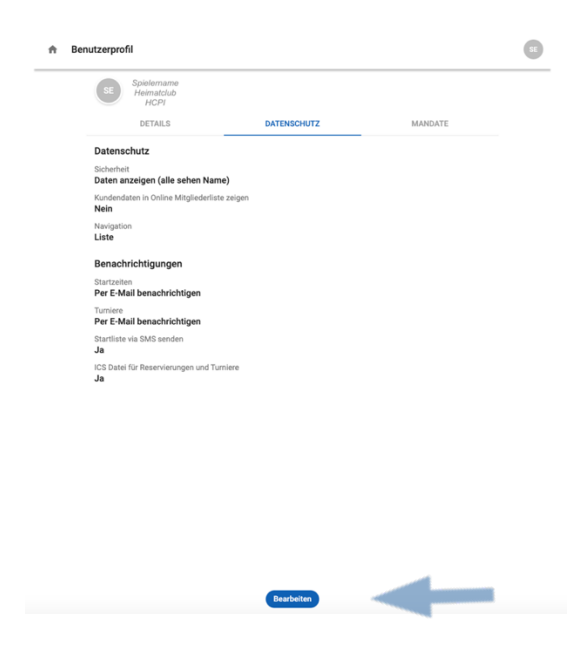

#### **3.3 Bankverbindung**

Es ist zwingend erforderlich Ihre Bankverbindung zu hinterlegen. Die Turniergebühren werden immer per Lastschrift von dem hinterlegten Konto abgebucht.

Im Menüpunkt "Mandate" können Sie die erforderliche Bankverbindung hinterlegen.

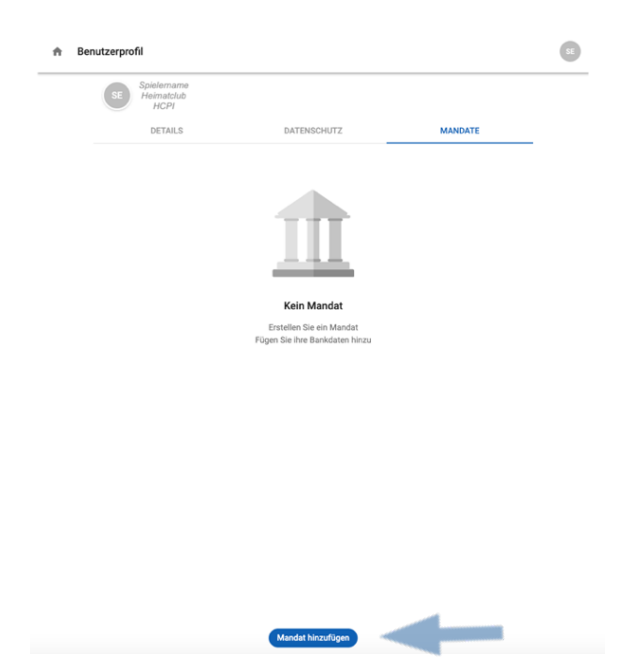

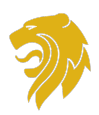

Es müssen mindestens die Pflichtfelder ausgefüllt werden, um das Mandat erfolgreich zu speichern.

Zur Hinterlegung der Adresse wählen Sie zuerst im Dropdown Menü die gewünschte Adressart. Haben Sie zum Beispiel in ihrem Profil ihre Privatadresse bereits hinterlegt, wird diese automatisch übernommen, wenn Sie "Privatadresse" im Drop Down Menü auswählen. Ist im Profil noch keine Adresse hinterlegt können Sie über das grüne Plus eine Adresse hinzufügen.

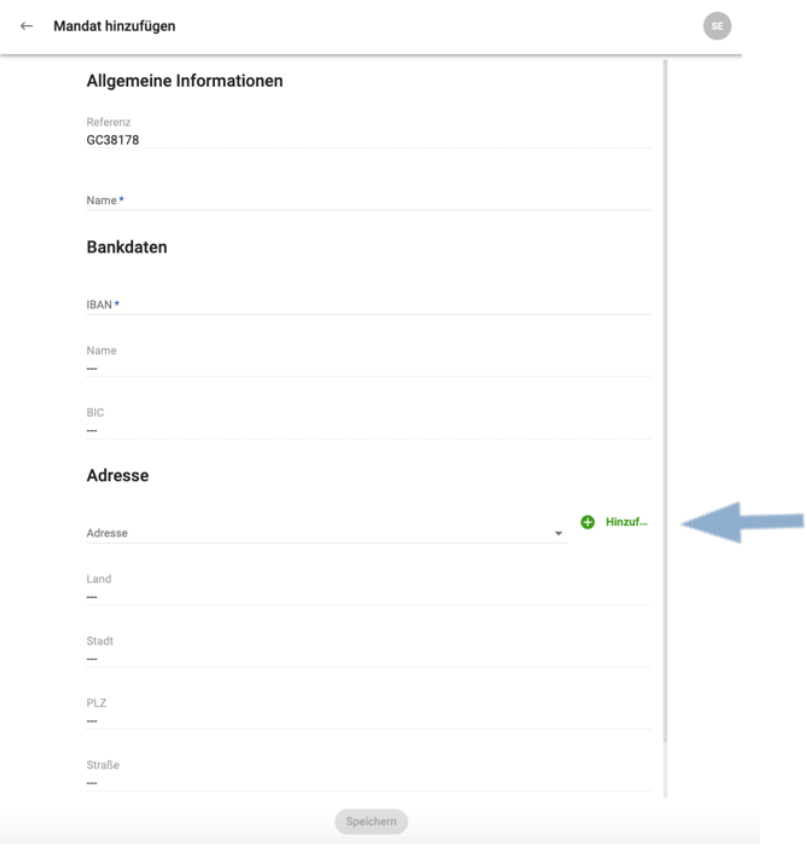

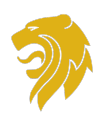

## **4. Kennwort vergessen**

Sie besitzen bereits ein Konto, haben aber ihr Kennwort vergessen? Kein Problem. Klicken Sie beim Login unten auf "Kennwort vergessen".

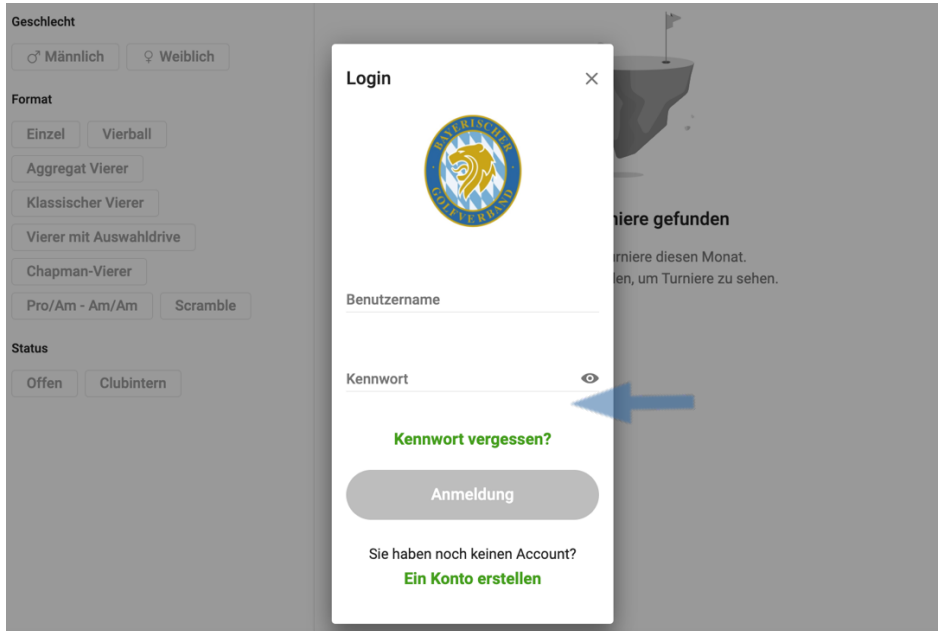

Füllen Sie nun alle erforderlichen Felder aus. Wichtig ist, die im Konto hinterlegte E-Mail-Adresse zu verwenden. Bestätigen Sie dann unten rechts mit "Weiter".

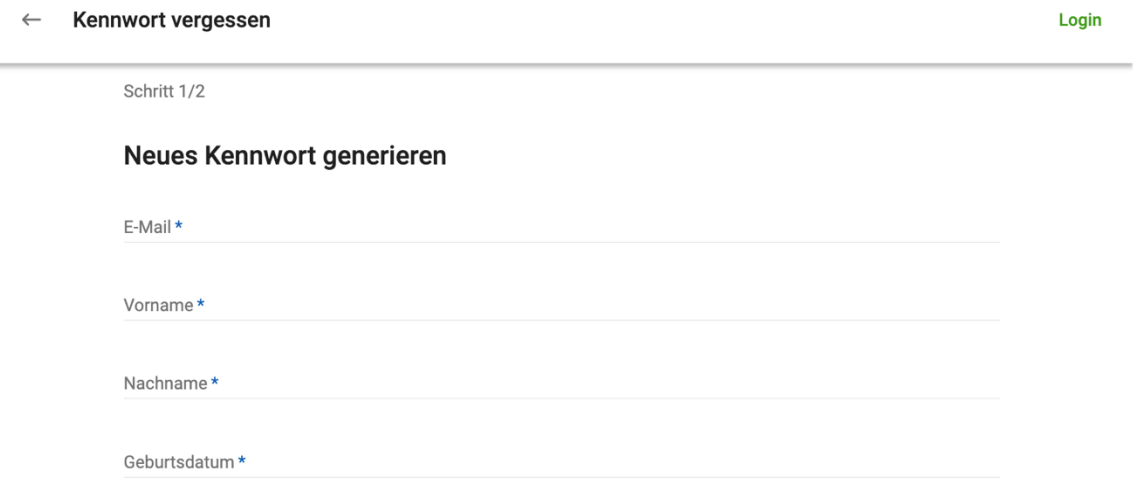

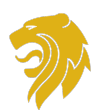

#### Danach erhalten Sie eine E-Mail mit einem Link zur Änderung ihres Kennworts.

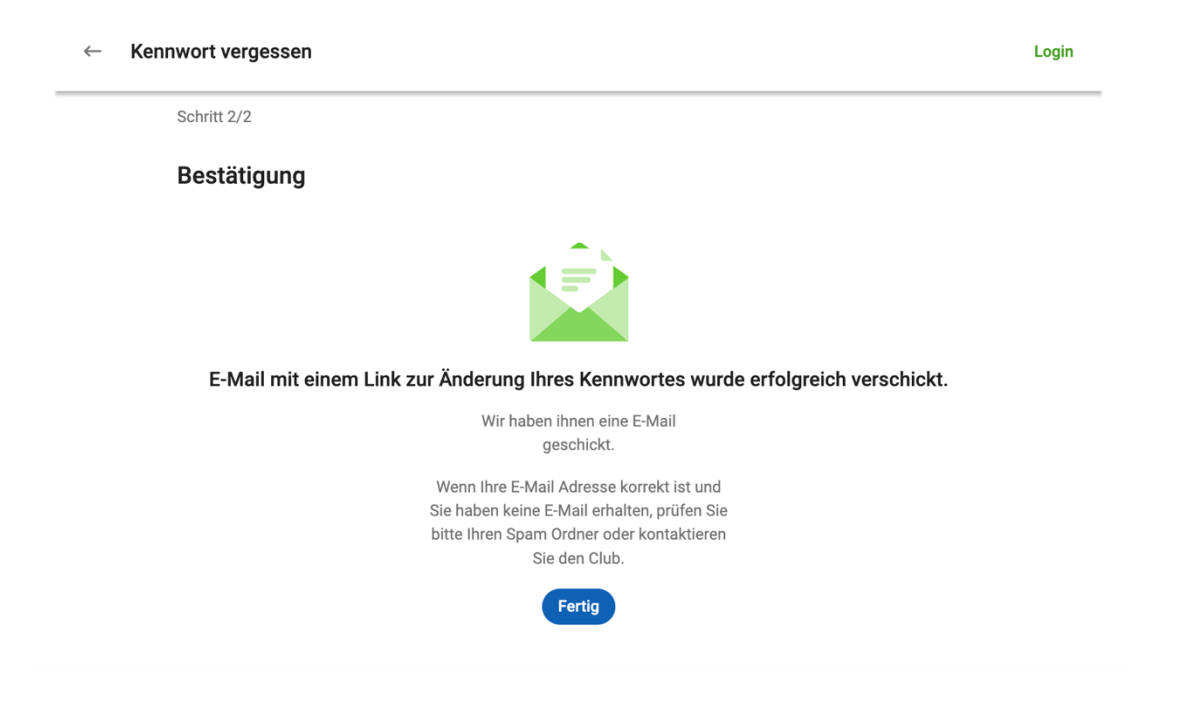

Prüfen Sie ihr E-Mail-Postfach und klicken auf den Link in der E-Mail. Sollten Sie keine E-Mail erhalten haben, wenden Sie sich bitte direkt an die Turnierabteilung des BGV.

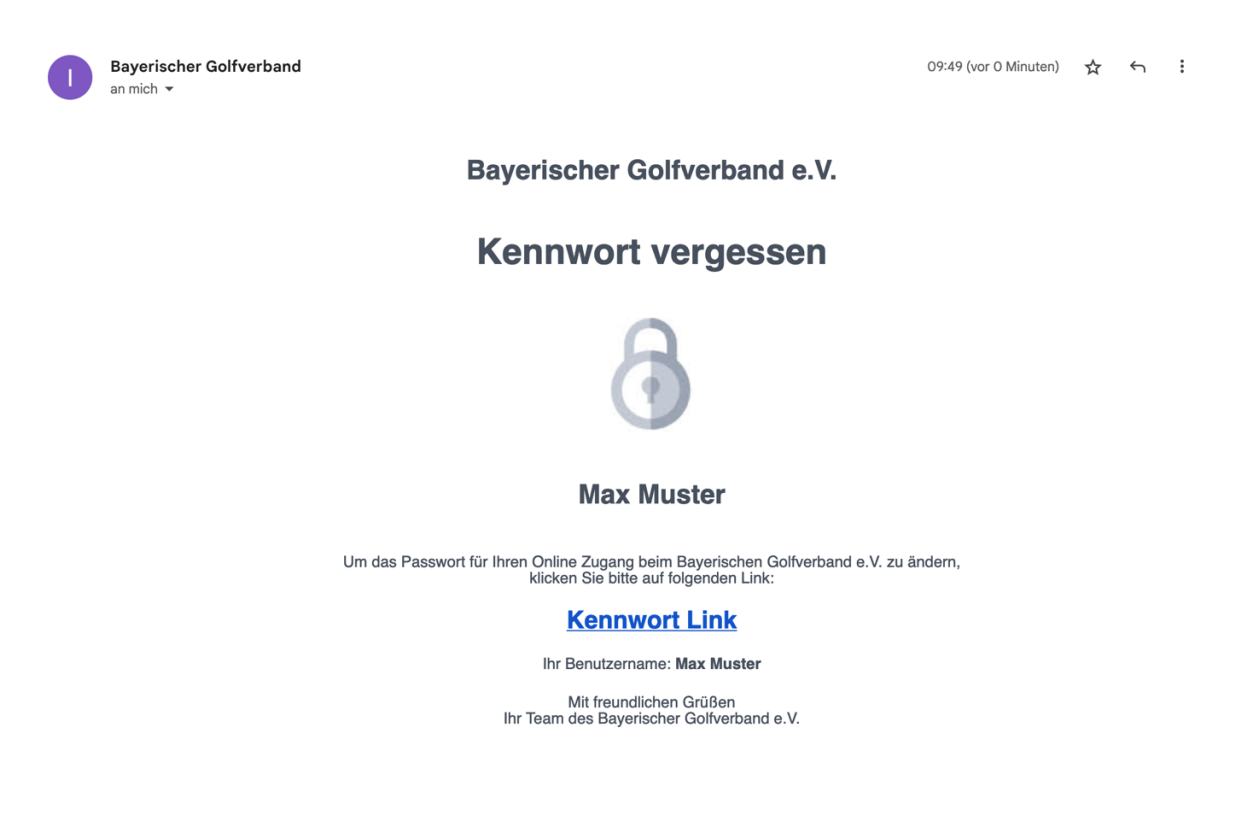

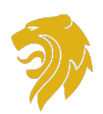

Nun haben Sie die Möglichkeit, ein neues Kennwort zu vergeben. Nach Eingabe können Sie das neue Kennwort durch klicken auf "Kennwort ändern" bestätigen.

#### Kennwort ändern

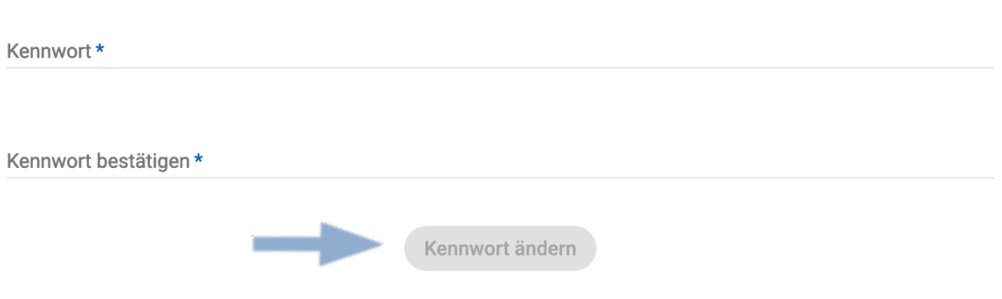

Sie können sich nun wieder mit ihrem Benutzernamen und dem geänderten Kennwort anmelden.

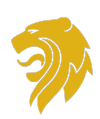

# **5. Turnierabmeldung**

Vor Meldeschluss haben Sie auch die Möglichkeit, sich selbst online von einem Turnier abzumelden.

Loggen Sie sich in ihr Benutzerkonto ein und wählen aus der Turnierliste das entsprechende Turnier aus. Anstelle des Buttons für die Anmeldung erscheint nun unten der Button "Turnierabmeldung".

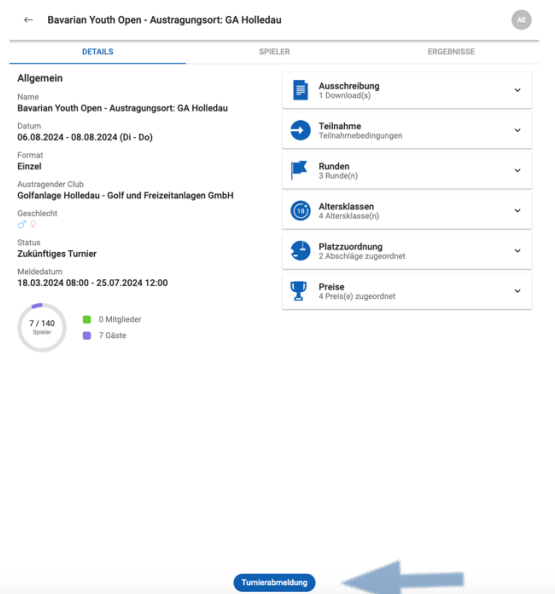

Bestätigen Sie die Abmeldung durch erneutes klicken auf "Turnierabmeldung".

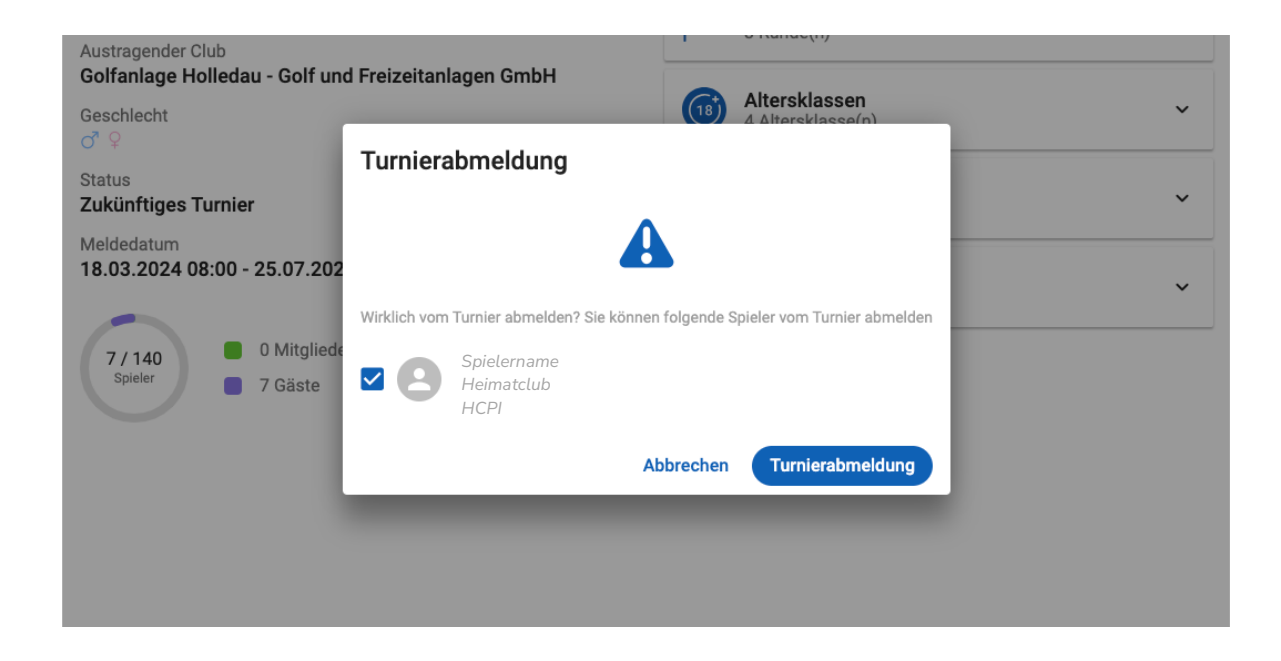